# NÁVOD NA VYPLNĚNÍ ANKETY – NA PC

1. Po přihlášení do Bakalářů v levém sloupečku klikneme na sekci "Ankety".

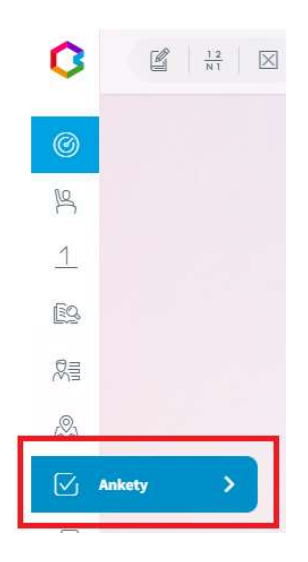

2. Uvidíme všechny aktivní ankety, které je možno vyplňovat. Dále vidíme název ankety, popis, počet otázek a zda jsme již anketu vyplnili. Kliknutím na ikonu (upravit) lze anketu vyplnit.

Ankety

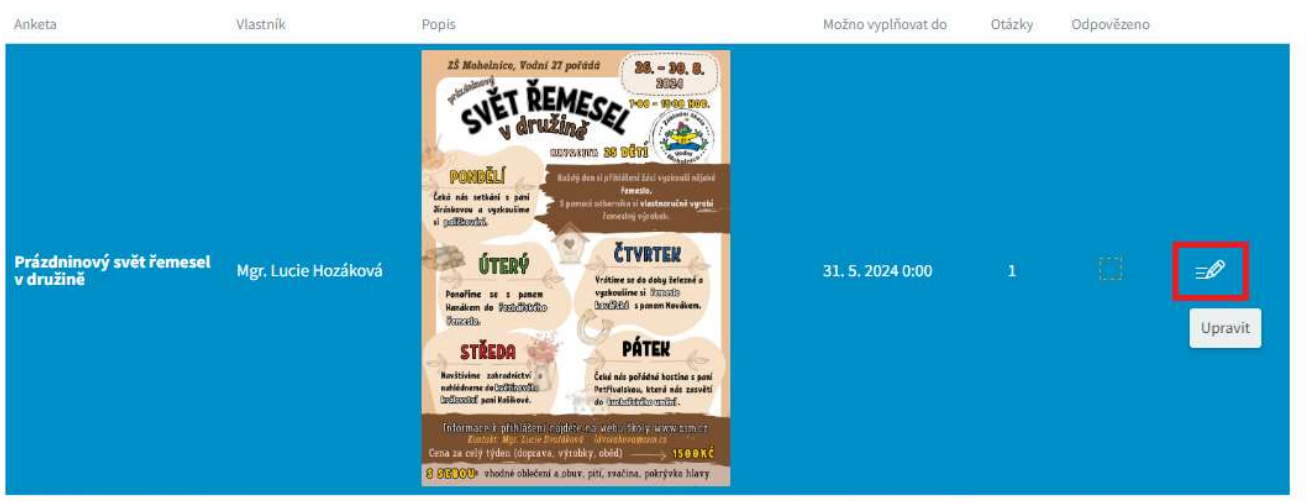

3. Nejprve se zobrazí úvodní text. Po jeho přečtení klikneme na tlačítko **Dále. Přihlášení je závazné!** 

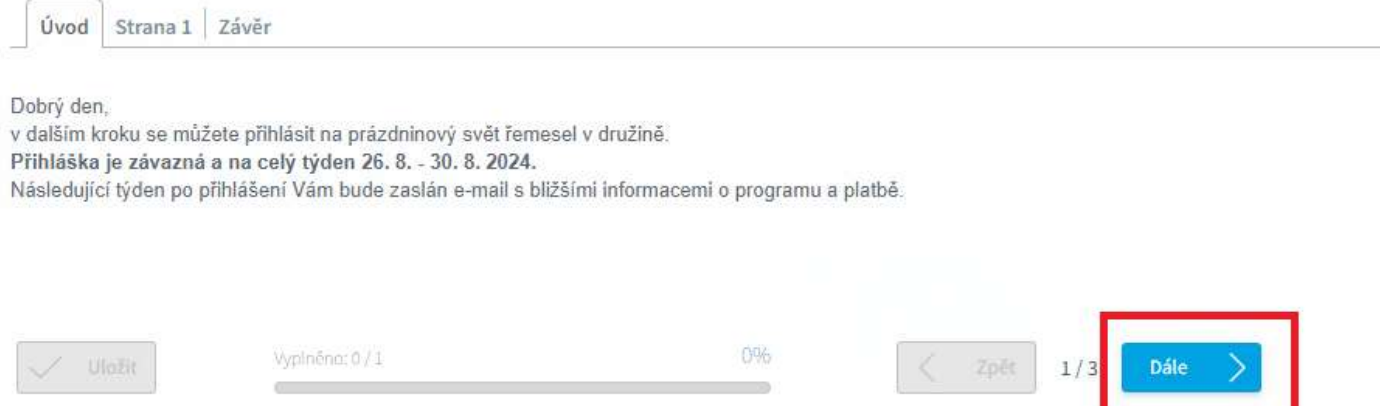

### 4. Zobrazí se přihlášení na prázdninový svět řemesel v družině. Po vyplnění ankety klikneme na tlačítko Dále.

#### Prázdninový svět řemesel v družině

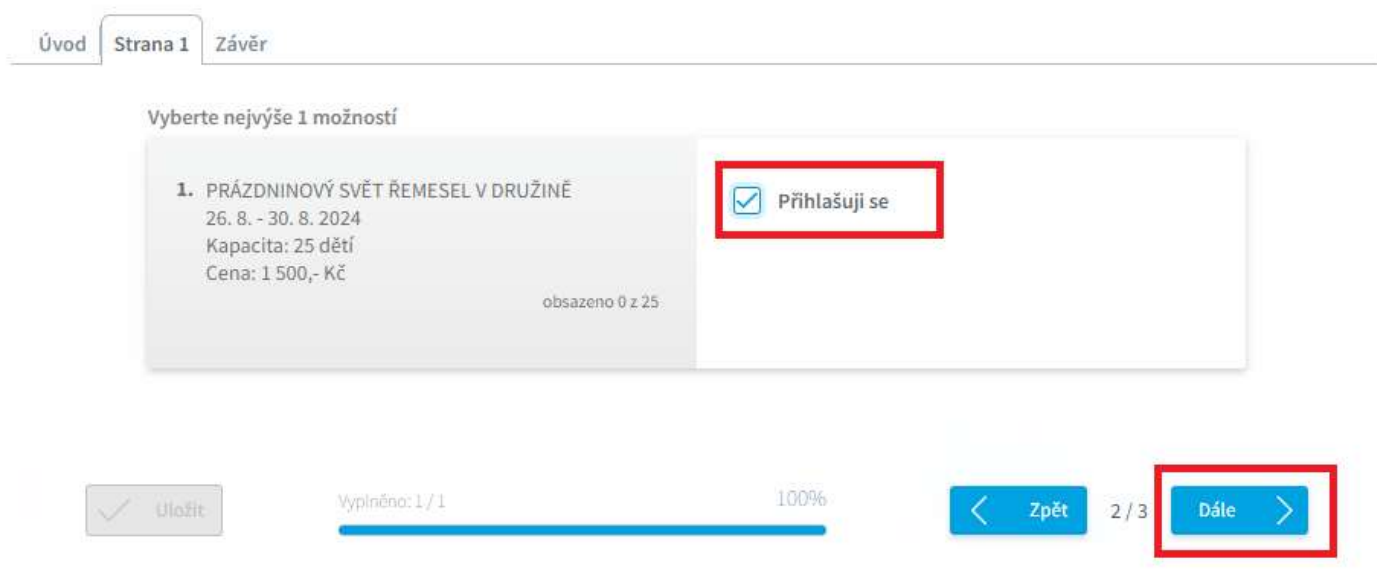

#### 5. V posledním kroku se zobrazí závěrečný text a vyplnění ankety můžeme **Uložit**.

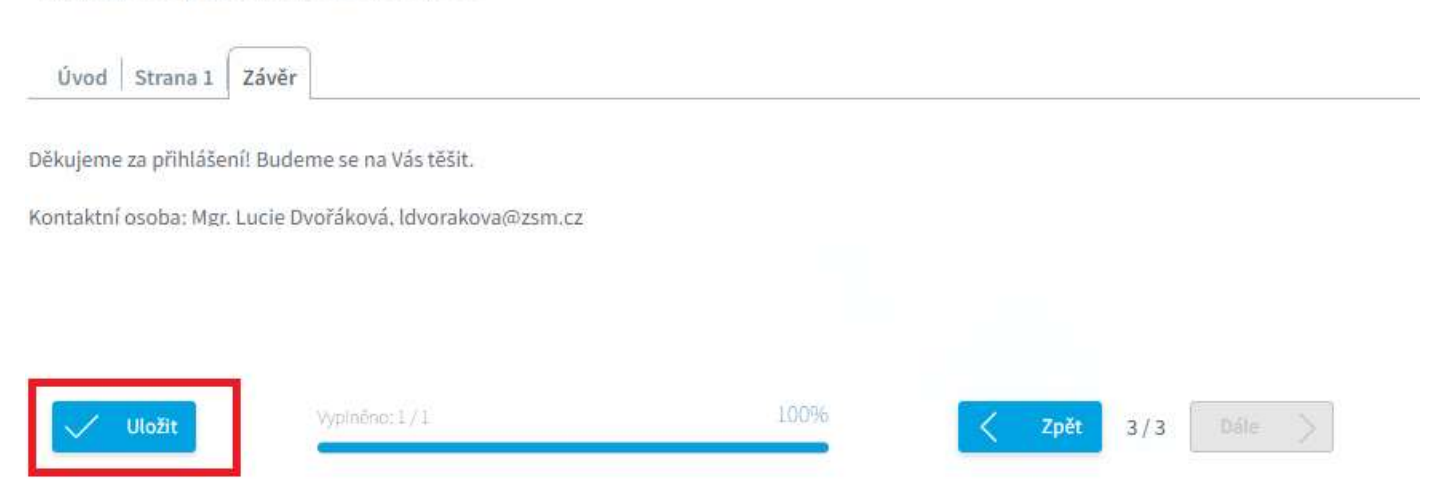

## NÁVOD NA VYPLNĚNÍ ANKETY – NA MOBILNÍM TELEFONU

1. Po spuštění aplikace Bakaláři klikneme na sekci "Ankety".

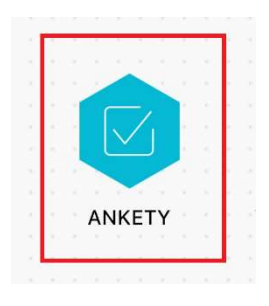

2. Uvidíme všechny aktivní ankety, které je možno vyplňovat. Kliknutím na *ikonu*  $\equiv\sqrt{u$  (upravit) lze anketu vyplnit.

### **Ankety**

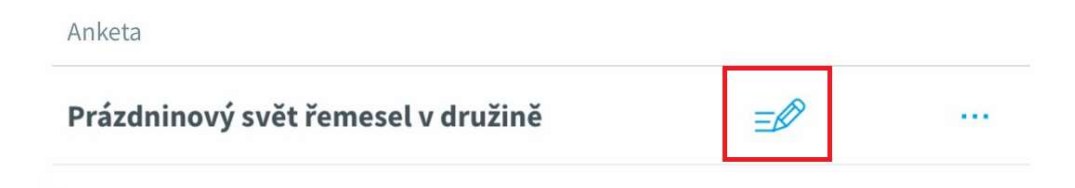

3. Nejprve se zobrazí úvodní text. Po přečtení klikneme na tlačítko **Dále.** 

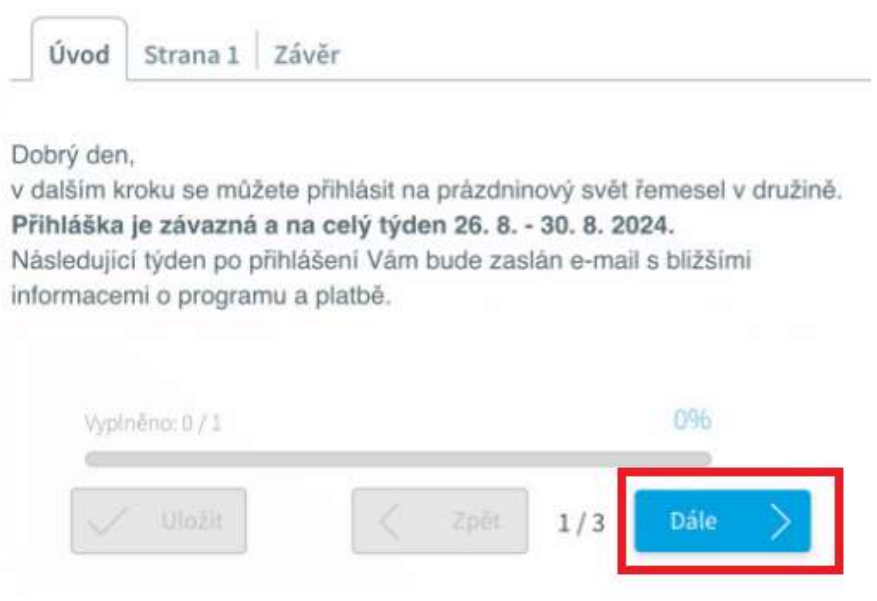

4. Zobrazí se přihlášení na prázdninový svět řemesel v družině. Po vyplnění ankety klikneme na tlačítko Dále.

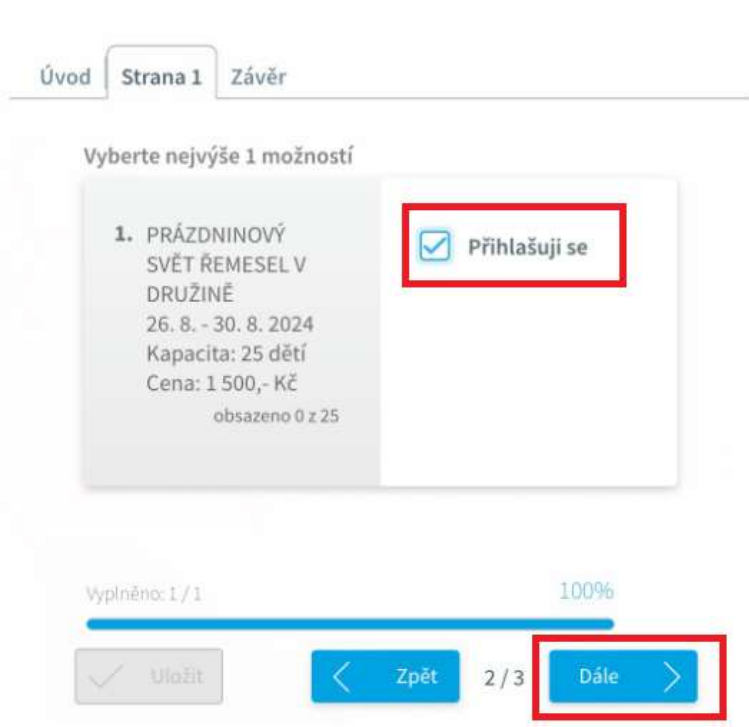

Prázdninový svět řemesel v družině

5. V posledním kroku se zobrazí závěrečný text a vyplnění ankety můžeme **Uložit**.

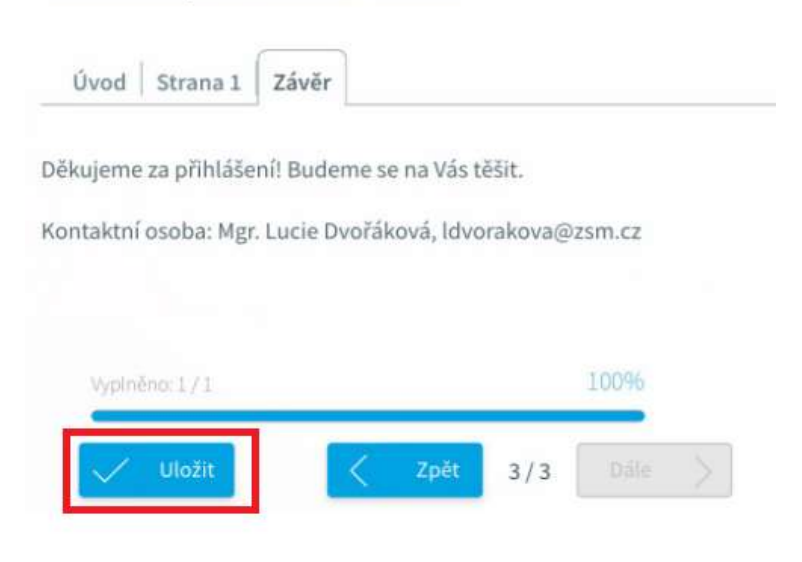